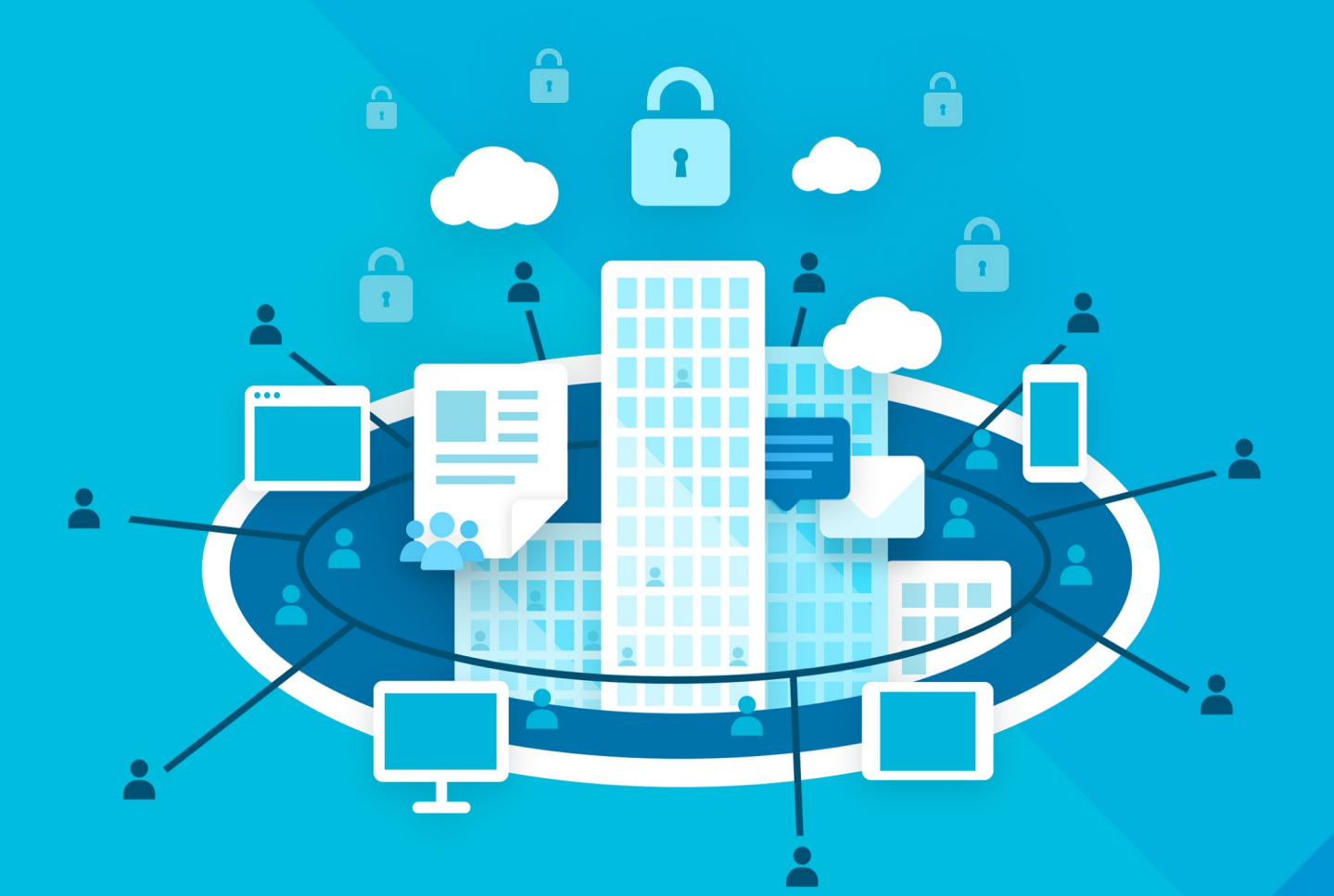

# МойОфис Профессиональный 3

## Руководство по установке

РАБОЧЕЕ ПРОСТРАНСТВО ДЛЯ КОРПОРАТИВНЫХ КОММУНИКАЦИЙ И СОВМЕСТНОЙ РАБОТЫ

НАСТОЛЬНОЕ ПРИЛОЖЕНИЕ

© ООО «НОВЫЕ ОБЛАЧНЫЕ ТЕХНОЛОГИИ», 2013 - 2024

**ООО «НОВЫЕ ОБЛАЧНЫЕ ТЕХНОЛОГИИ»**

### **ПРОГРАММНОЕ ОБЕСПЕЧЕНИЕ**

### **«МОЙОФИС ПРОФЕССИОНАЛЬНЫЙ 3»**

### **РАБОЧЕЕ ПРОСТРАНСТВО ДЛЯ КОРПОРАТИВНЫХ КОММУНИКАЦИЙ И СОВМЕСТНОЙ РАБОТЫ**

#### **НАСТОЛЬНОЕ ПРИЛОЖЕНИЕ**

**1.5**

### **РУКОВОДСТВО ПО УСТАНОВКЕ**

**Версия 1**

**На 16 листах**

**Дата публикации: 18.06.2024**

**Москва 2024**

Все упомянутые в этом документе названия продуктов, логотипы, торговые марки и товарные знаки принадлежат их владельцам.

Товарные знаки «МойОфис» и «MyOffice» принадлежат ООО «НОВЫЕ ОБЛАЧНЫЕ ТЕХНОЛОГИИ».

Ни при каких обстоятельствах нельзя истолковывать любое содержимое настоящего документа как прямое или косвенное предоставление лицензии или права на использование товарных знаков, логотипов или знаков обслуживания, приведенных в нем. Любое несанкционированное использование этих товарных знаков, логотипов или знаков обслуживания без письменного разрешения их правообладателя строго запрещено.

### СОДЕРЖАНИЕ

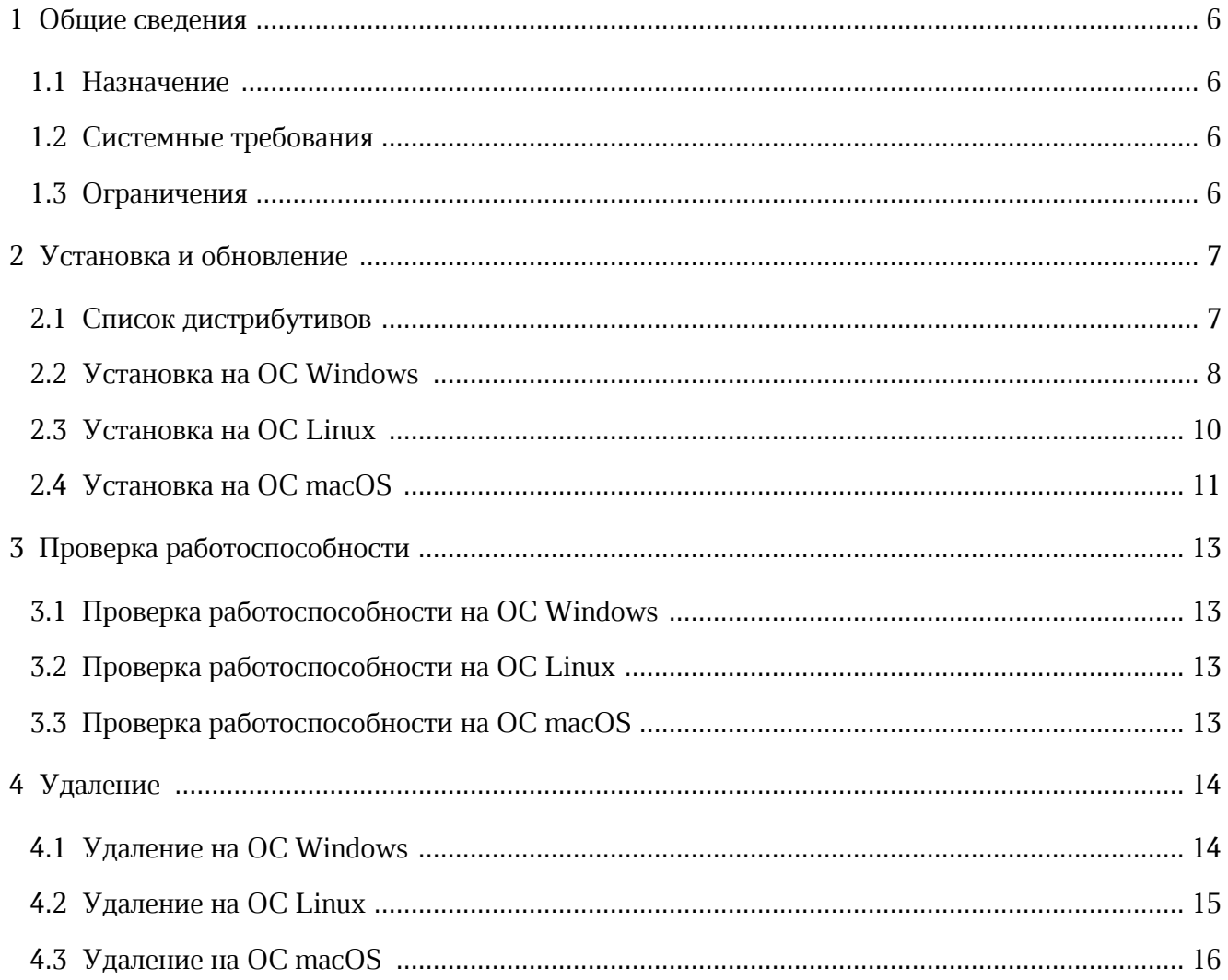

### **ПЕРЕЧЕНЬ СОКРАЩЕНИЙ, ТЕРМИНОВ И ОПРЕДЕЛЕНИЙ**

Сокращения, которые используются в настоящем документе, приведены в [таблице](#page-4-0) 1.

<span id="page-4-0"></span>Таблица 1 — Сокращения и расшифровки

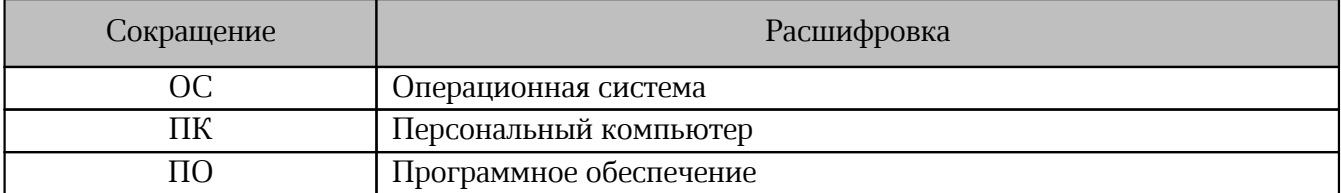

### <span id="page-5-0"></span>**1 ОБЩИЕ СВЕДЕНИЯ**

#### **1.1 Назначение**

<span id="page-5-1"></span>Рабочее пространство для корпоративных коммуникаций и совместной работы безопасный корпоративный мессенджер с поддержкой видеоконференций, глубокой интеграцией с продуктами «МойОфис» и возможностью интеграции с внешними информационными системами.

В состав продукта входят:

- коммуникационная система для обмена мгновенными сообщениями, документами и медиафайлами между пользователями и в групповых чатах;
- система видеоконференцсвязи (ВКС) для организации аудио- и видеозвонков, и конференций с возможностью гостевого доступа незарегистрированными пользователями;
- приложения для рабочего общения с помощью текстовых, голосовых и видео сообщений, а также участия в конференциях в веб-браузерах и на ОС Windows, Linux, macOS, iOS, Android.

Подробное описание функциональных возможностей Рабочего пространства для корпоративных коммуникаций и совместной работы приведено в документе «МойОфис Профессиональный 3. Функциональные возможности».

### **1.2 Системные требования**

<span id="page-5-2"></span>Перечень требований к программному и аппаратному обеспечению приведен в документе «Рабочее пространство для корпоративных коммуникаций и совместной работы. Системные требования».

### <span id="page-5-3"></span>**1.3 Ограничения**

Поддерживаемые языки интерфейса:

– русский;

– английский.

### **2 УСТАНОВКА И ОБНОВЛЕНИЕ**

<span id="page-6-0"></span>В разделе представлен порядок самостоятельной установки ПО на компьютер пользователя в зависимости от типа ОС.

Централизованная установка приложения для всех пользователей компьютера выполняется администратором и описана в разделе «Централизованная установка настольных приложений» документа «Рабочее пространство для корпоративных коммуникаций и совместной работы. Серверная часть. Руководство по установке».

#### **2.1 Список дистрибутивов**

<span id="page-6-1"></span>Список дистрибутивов Рабочего пространства для корпоративных коммуникаций и совместной работы представлен в [таблице](#page-6-2) 2.

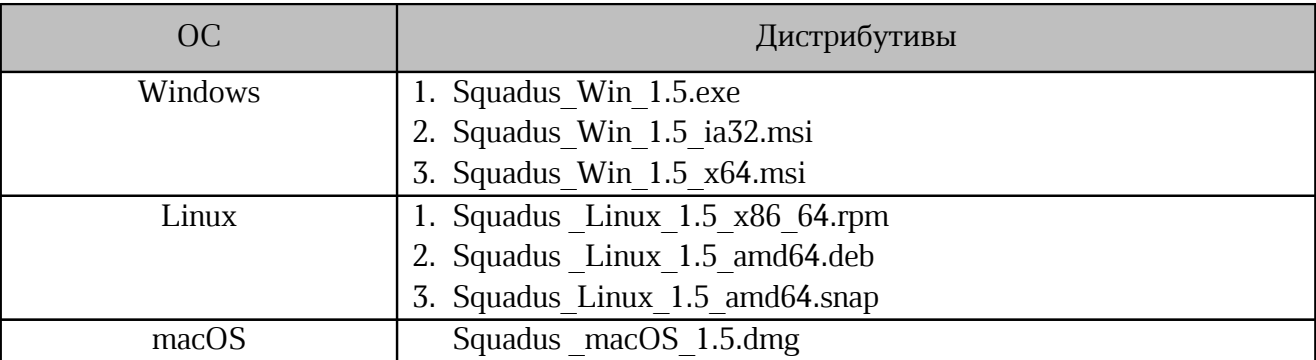

<span id="page-6-2"></span>Таблица 2 — Список дистрибутивов

#### **2.2 Установка на ОС Windows**

<span id="page-7-0"></span>1. Для установки на ОС Windows следует разместить файл дистрибутива в локальной папке и запустить его двойным щелчком мыши.

2. В окне **Лицензионное соглашение** (см. [Рисунок](#page-7-1) 1) необходимо ознакомиться с текстом лицензионного соглашения. Для перехода к следующему шагу установки следует нажать кнопку **Принимаю**.

<span id="page-7-1"></span>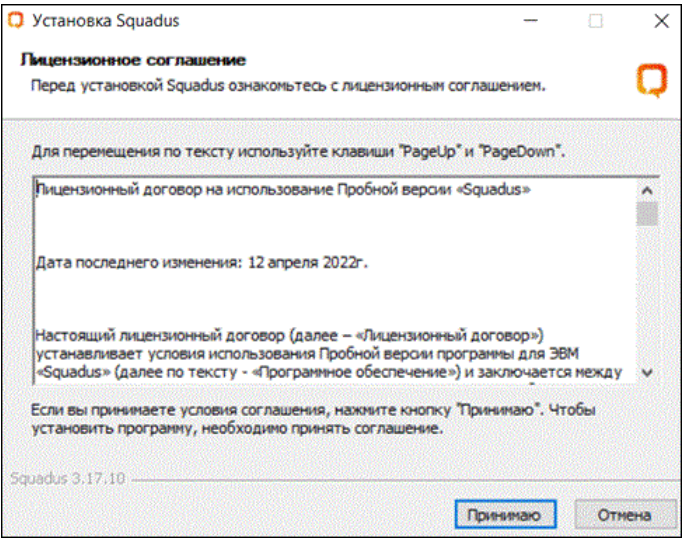

Рисунок 1 — Окно **Лицензионное соглашение**

3. В окне **Выберите опции установки** (см. [Рисунок](#page-7-2) 2) необходимо указать группу пользователей компьютера, для которых нужно установить данную программу, и нажать кнопку **Далее**.

По умолчанию отмечен вариант **Только для меня**, в котором установка будет выполнена для одного пользователя (от имени которого запущена установка).

<span id="page-7-2"></span>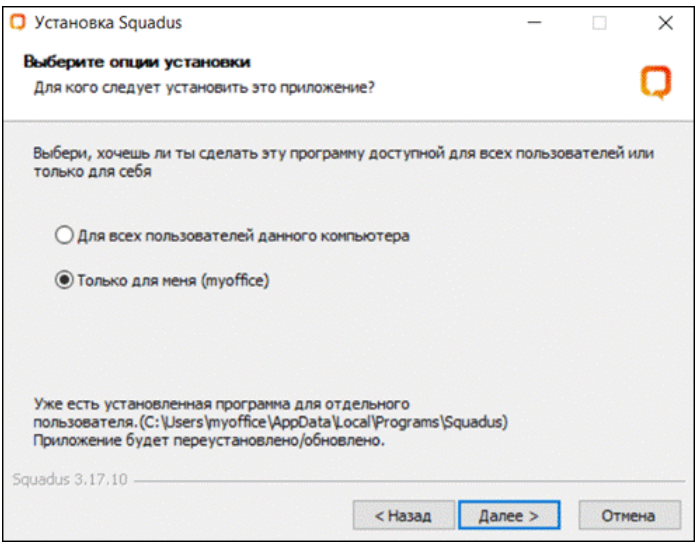

Рисунок 2 — Окно **Выберите опции установки**

4. При выборе варианта установки приложения **Для всех пользователей данного компьютера** ОС Windows может запросить подтверждение установки. Для подтверждения установки необходимо ввести пароль администратора.

5. После выбора опции установки нажать кнопку **Далее** для перехода к окну **Выбор папки установки** (см. [Рисунок](#page-8-0) 3).

<span id="page-8-0"></span>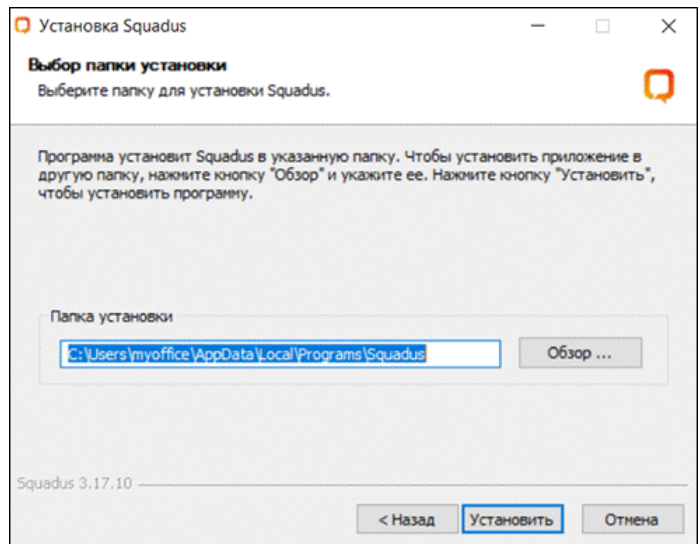

Рисунок 3 — Окно **Выбор папки установки**

6. В поле **Папка установки** необходимо проверить правильность предложенного пути или указать свой путь размещения папки с приложением.

7. Для изменения месторасположения папки необходимо нажать кнопку **Обзор …**, в открывшемся окне **Обзор папок** (см. [Рисунок](#page-8-1) 4) выбрать соответствующую папку или создать новую.

<span id="page-8-1"></span>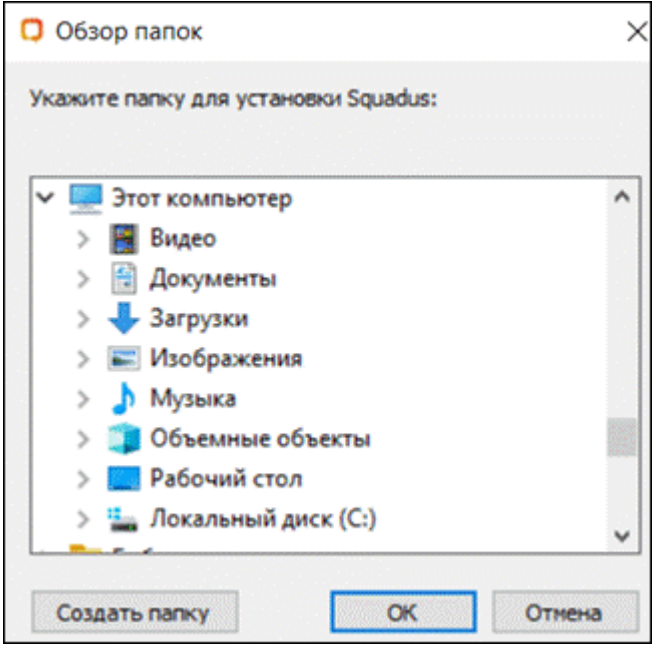

Рисунок 4 — Окно **Обзор папок**

8. Для создания новой папки следует:

– нажать кнопку **Создать папку**;

– ввести имя папки.

7. После выбора целевой папки для размещения приложения в окне **Обзор папок** необходимо нажать кнопку **OK**. Мастер установки вернется в окно **Выбор папки установки** (см. [Рисунок](#page-8-0) 3). 8. Следует проверить путь установки и нажать кнопку **Установить** для запуска процесса установки.

9. После установки всех компонентов Рабочего пространства для корпоративных коммуникаций и совместной работы откроется окно **Завершение работы мастера установки Squadus** (см. [Рисунок](#page-9-1) 5). Необходимо указать порядок запуска приложения после завершения установки и указать правило для дальнейших запусков:

– **Запустить Squadus** — немедленный запуск приложения;

– **Запускать при старте** — регулярный запуск приложения после загрузки ОС или авторизации отдельного пользователя компьютера.

10. После снятия/установки нужных отметок необходимо нажать кнопку **Готово**.

<span id="page-9-1"></span>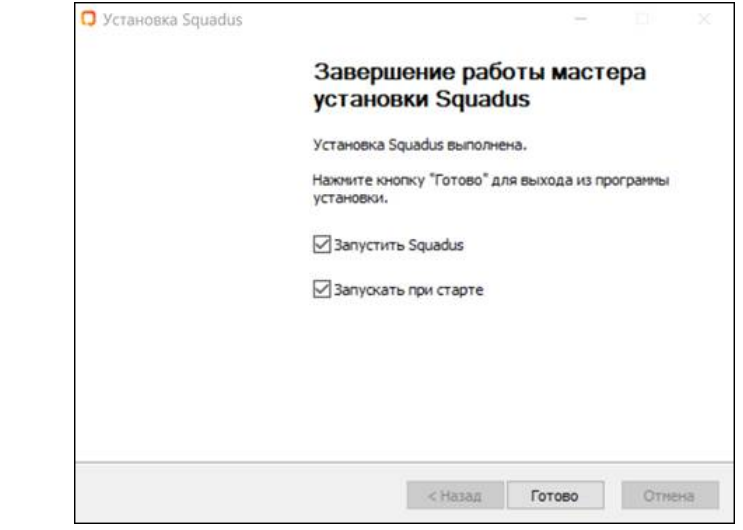

Рисунок 5 — Окно **Завершение работы мастера установки Squadus**

### **2.3 Установка на ОС Linux**

<span id="page-9-0"></span>Установка на ОС Linux осуществляется с помощью предустановленной программы с графическим интерфейсом, предназначенной для установки пакетов rpm или deb. Например, программы «Центр программ Discover» на ОС Fedora Workstation 32.

В процессе установки потребуется пароль администратора.

Для установки на ОС Linux необходимо выполнить следующие действия:

- 1. Разместить файл дистрибутива в локальной папке.
- 2. Щелчком/двойным щелчком мыши запустить выполнение файла дистрибутива.

- 3. В окне программы, предназначенной для установки пакетов rpm или deb,нажать кнопку **Установить**.
- 4. В окне аутентификации указать пароль администратора.
- 5. Следовать указаниям программы.

#### <span id="page-10-0"></span>**2.4 Установка на ОС macOS**

Для установки на ОС macOS необходимо выполнить следующие действия:

- 1. Скачать образ диска (файл дистрибутива).
- 2. В папке **Загрузки** двойным щелчком мыши нажать на образ диска. Откроется окно **Лицензионное соглашение с конечным пользователем** (см. [Рисунок](#page-10-1) 6).
- 3. Ознакомиться с текстом лицензионного соглашения. Для перехода к следующему

шагу установки необходимо нажать кнопку **Принять**. Запустится процесс монтирования образа диска.

<span id="page-10-1"></span>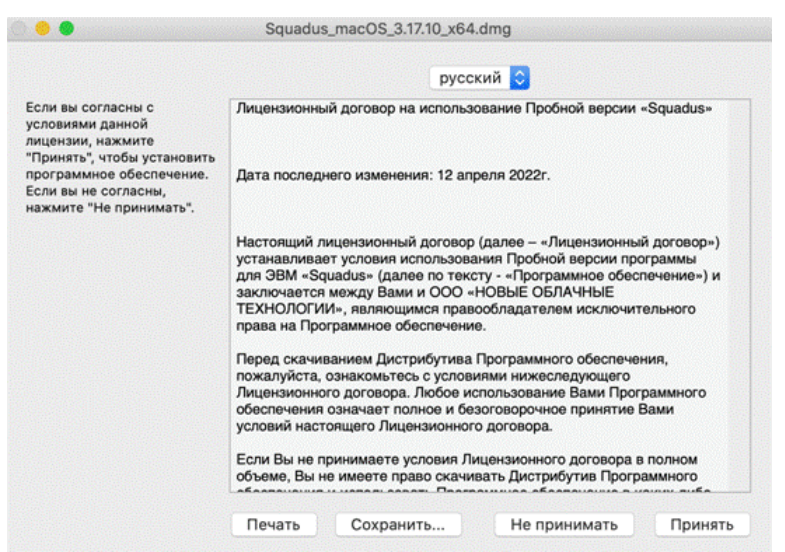

Рисунок 6 — Окно **Лицензионное соглашение с конечным пользователем**

4. Переместить иконку приложения в папку **Applications** (см. [Рисунок](#page-11-0) 7).

<span id="page-11-0"></span>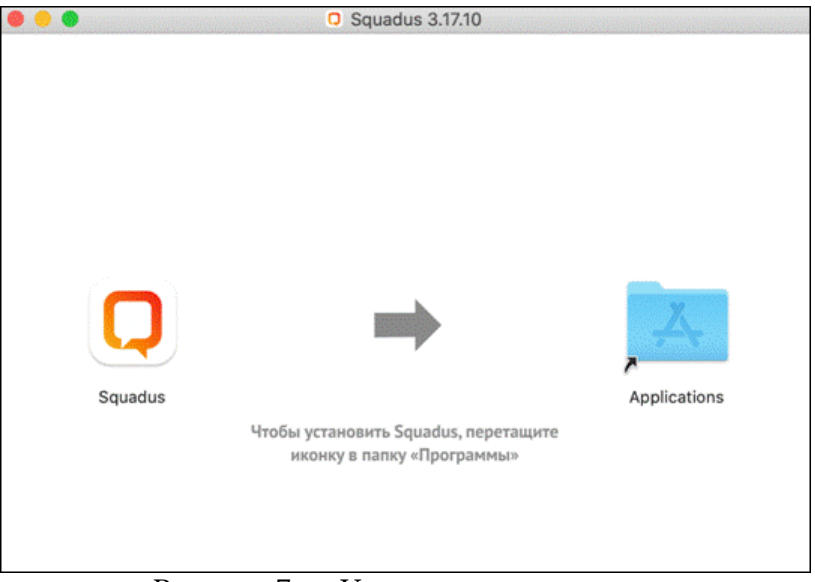

Рисунок 7 — Установка приложения

5. Открыть ПО «Finder» и найти ярлык приложения.

6. Для запуска нажать двойным щелчком по иконке приложения.

7. В открывшемся окне с предупреждением системы безопасности нажать кнопку **Открыть** (см. [Рисунок](#page-11-1) 8).

<span id="page-11-1"></span>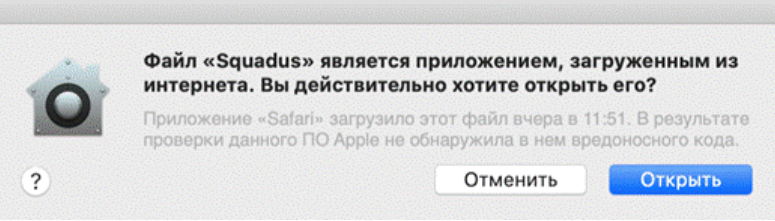

Рисунок 8 — Предупреждение системы безопасности

После запуска приложения откроется страница авторизации.

### <span id="page-12-0"></span>**3 ПРОВЕРКА РАБОТОСПОСОБНОСТИ**

### <span id="page-12-1"></span>**3.1 Проверка работоспособности на ОС Windows**

Приложение для ОС Windows считается работоспособным, если после установки и запуска открывается окно авторизации без сообщений о сбое в работе.

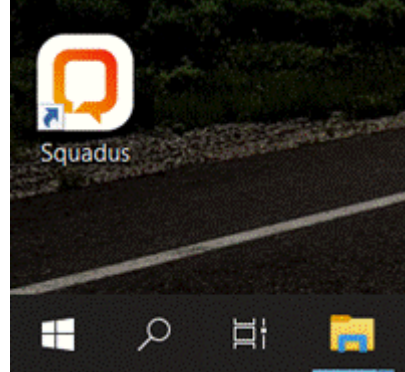

Рисунок 9 — Ярлык приложения на рабочем столе ОС Windows

### **3.2 Проверка работоспособности на ОС Linux**

<span id="page-12-2"></span>Приложение для ОС Linux считается работоспособным, если после установки и запуска открывается окно авторизации без сообщений о сбое в работе.

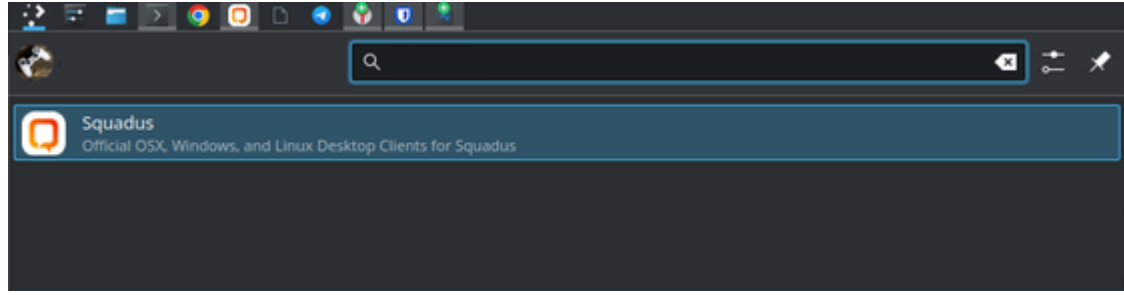

Рисунок 10 — Ярлык в главном меню приложений ОС Linux

### <span id="page-12-3"></span>**3.3 Проверка работоспособности на ОС macOS**

Приложение для ОС macOS считается работоспособным, если после установки и запуска открывается окно авторизации без сообщений о сбое в работе.

### <span id="page-13-0"></span>**4 УДАЛЕНИЕ**

### <span id="page-13-1"></span>**4.1 Удаление на ОС Windows**

Для удаления приложения необходимо выполнить следующие действия:

1. В меню **Пуск** (см. [Рисунок](#page-13-2) 11) выбрать **Параметры**.

<span id="page-13-2"></span>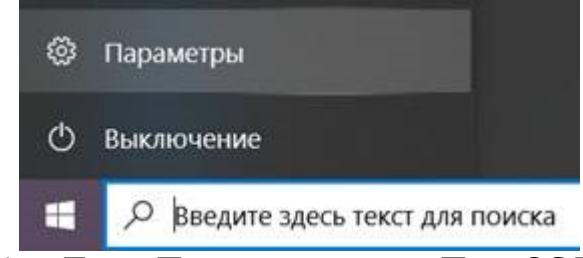

Рисунок 11 — Пункт **Параметры** в меню **Пуск** ОС Windows 10

2. В открывшемся окне **Параметры Windows** (см. [Рисунок](#page-13-3) 12) выбрать пункт **Приложения**.

<span id="page-13-3"></span>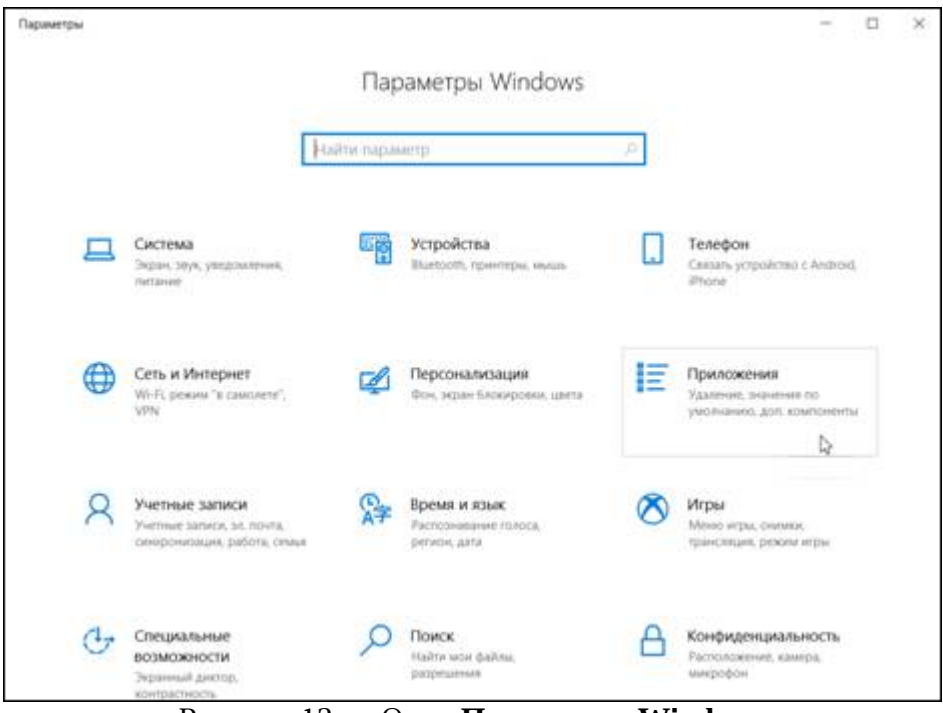

Рисунок 12 — Окно **Параметры Windows**

3. В окне **Приложения** (см. [Рисунок](#page-14-1) 13) на вкладке **Приложения и возможности** в строке поиска ввести «Squadus», нажать на название, а затем – кнопку **Удалить**.

<span id="page-14-1"></span>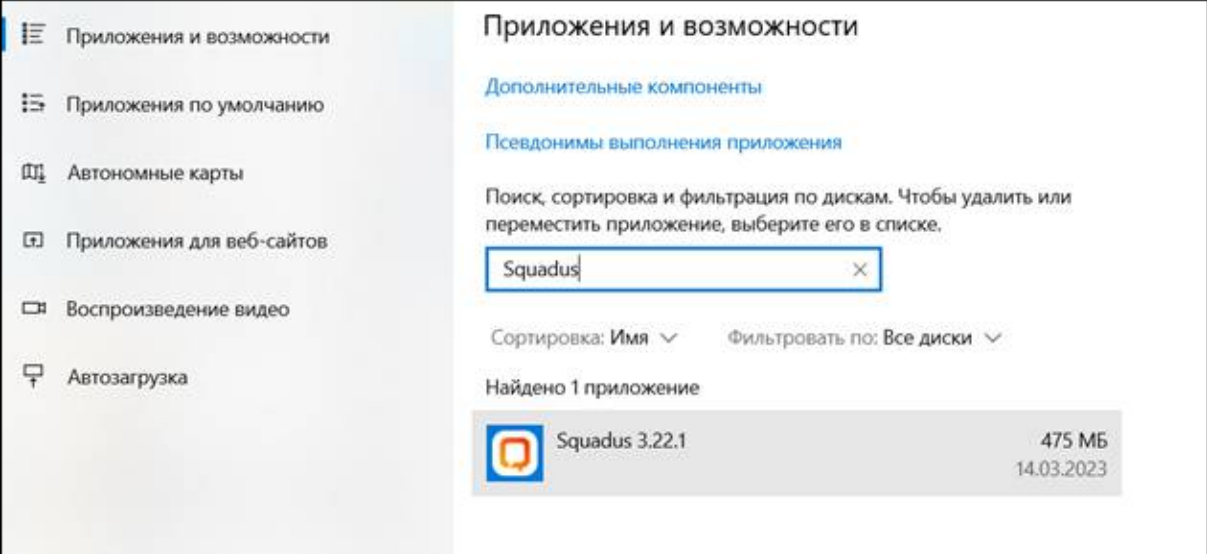

#### Рисунок 13 — Приложение на вкладке **Приложения и возможности**

4. Отобразится предупреждение об удалении приложения и его файлов. Нажать кнопку **Удалить** в предупреждении.

#### **4.2 Удаление на ОС Linux**

<span id="page-14-0"></span>Удаление на ОС Linux осуществляется с помощью предустановленной программы с графическим интерфейсом, предназначенной для установки и удаления пакетов rpm или deb.<br>Например, программы «Центр программ Discover» на ОС Fedora Workstation 32.

Для удаления на ОС Linux необходимо выполнить следующие действия:

- 1. Запустить «Центр программ Discover» выбрав **Меню запуска приложений** > **Система** > **Discover (Центр программ)**.
- 2. С помощью поисковой строки найти установленное приложение.
- 3. Нажать кнопку **Удалить**.

### **4.3 Удаление на ОС macOS**

<span id="page-15-0"></span>Удаление на ОС macOS осуществляется с помощью предустановленной программы «Finder» с графическим интерфейсом, предназначенной для установки и удаления приложений.

Для удаления на ОС macOS необходимо выполнить следующие действия:

- 1. Открыть приложение «Finder».
- 2. Найти в списке установленных приложений «Squadus».
- 3. Удалить приложение одним из способов:
	- перетащить приложение в корзину зажав правую кнопку мыши;
	- выбрать меню **Файл** > **Переместить в Корзину**;
	- нажать сочетание клавиш **Command** + **Delete** на клавиатуре.